# **Steps to get a GFS access**

**Note : - Below steps is applicable for** 

[https://smv-wuhan.motorola.com](https://smv-wuhan.motorola.com/)

[https://smv-foxconn.motorola.com](https://smv-wuhan.motorola.com/)

[https://smv-moduslink.motorola.com](https://smv-wuhan.motorola.com/)

https://smv-carway.motorola.com

**Step:1** - Go to the URL ["https://smv-wuhan.motorola.com"](https://smv-wuhan.motorola.com/) and click on "Don't have one?"

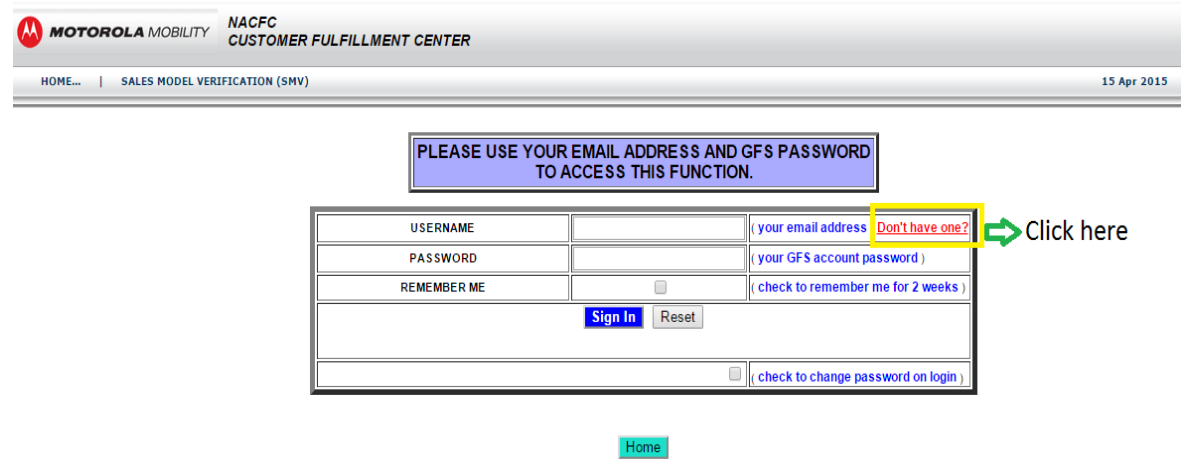

then you will be redirected to the below page

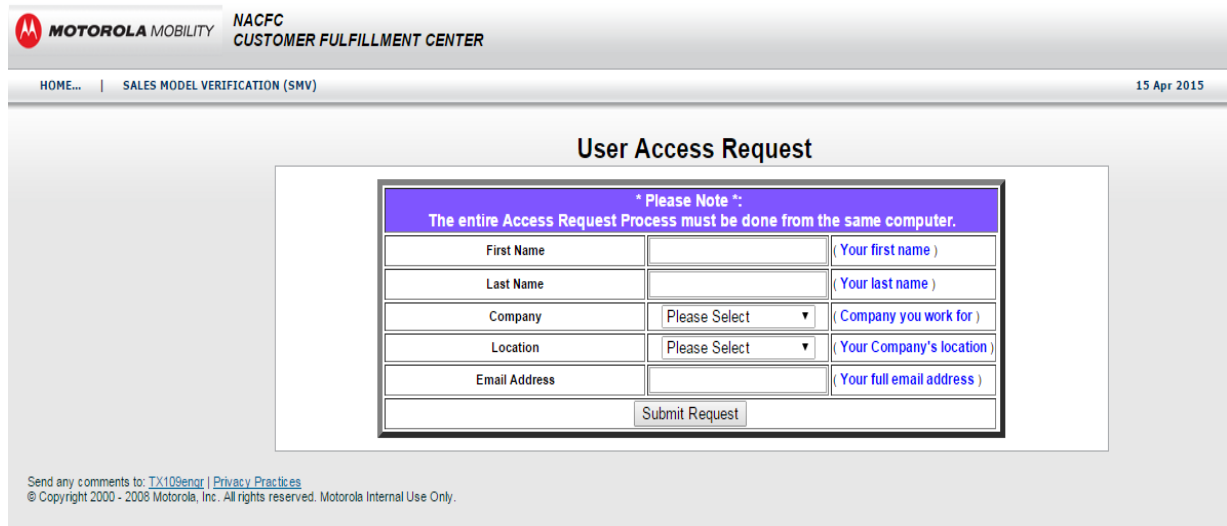

**Step:2** - Fill all the details asked in the above screen and click on "Submit Request" button.(refer the below screen)

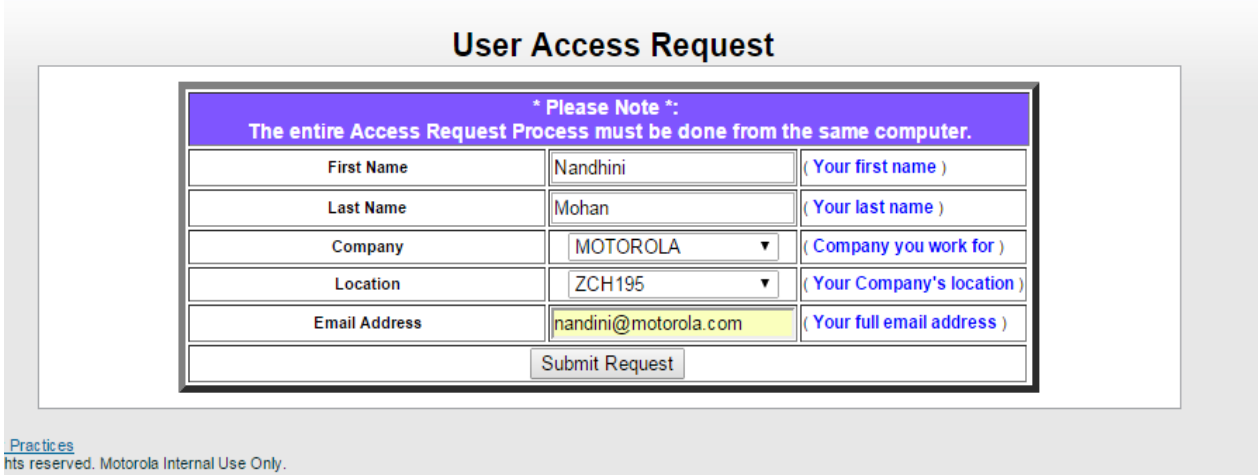

You will get a below screen once you clicked on the "Submit Request" button and Verification Email is sent to your email.

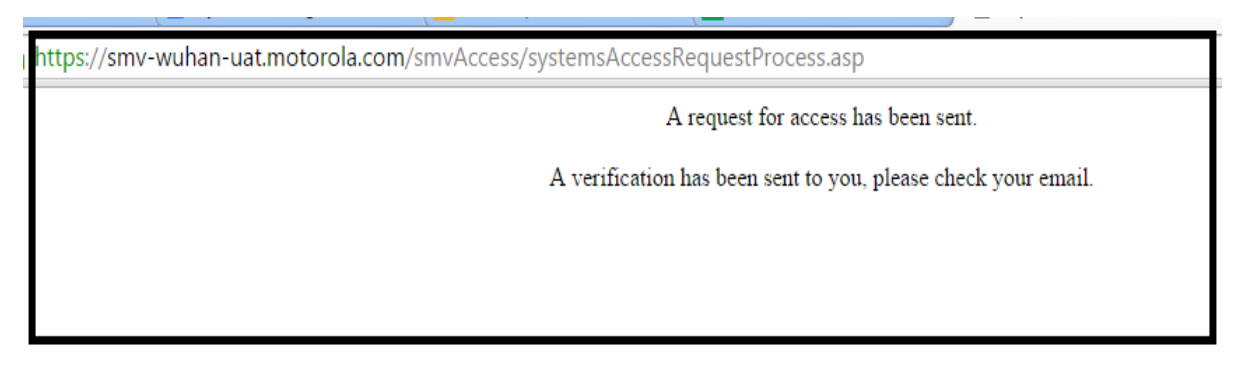

**Step:3** - Go to your mail box which you gave in request access page and check for the mail sub "Email Verification"

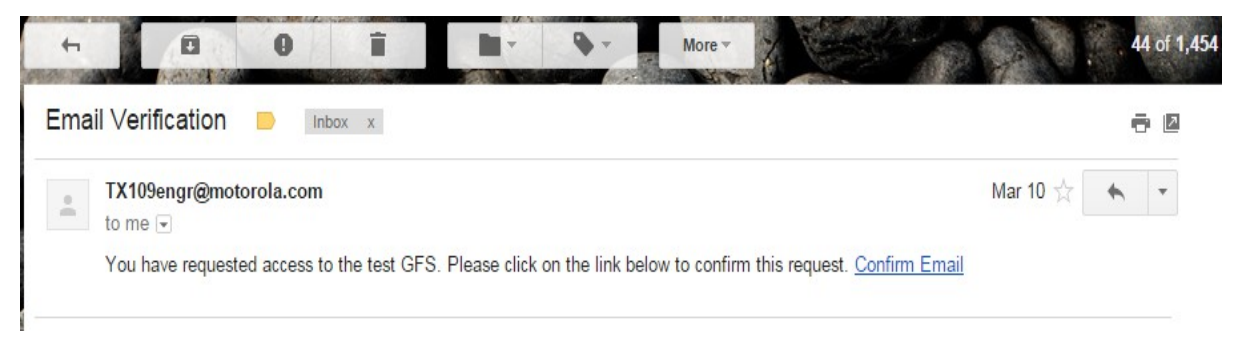

**Step:4** - Click on the link "Confirm Email" from the mail you received (refer the above screen)

### You will get a below screen once you clicked "Confirm Email" link from your verification email

ittps://smv-moduslink-uat.motorola.com/smvAccess/systemsEmailValidate.asp?id=94D54EC4-4621-4042-A784-483445AD87A5&GFS=T Your email has been confirmed as valid. You will be notified if access is granted.

## **Step:5** - You will receive an Activation email once access is granted to you.

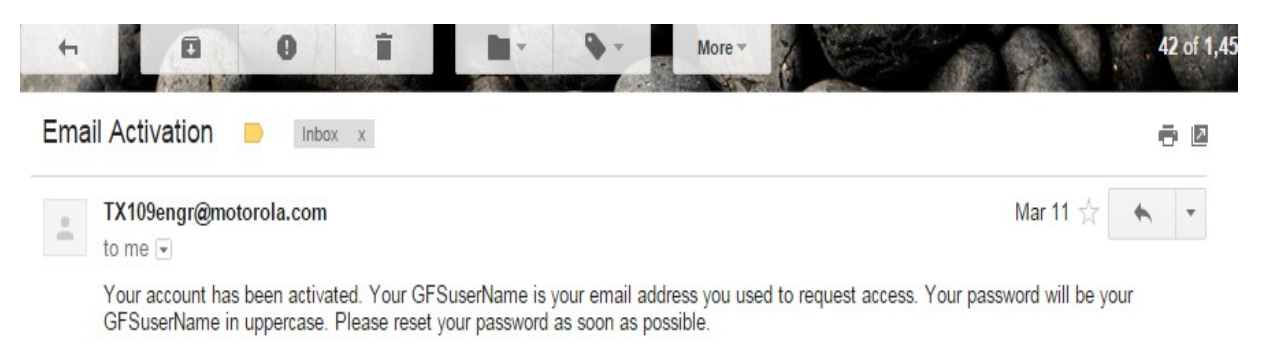

**Step:6** - Once you received an Activation email you can access smv-wuhan by using "https://smv-wuhan.motorola.com/"

Note: (For first time log in)

1.**Username** is your email id which you gave in request access page(for Ex: xxxx@motorola.com / abc@lenovo.com)

2. **Password** is same mail id in uppercase(for Ex:

XXXX@MOTOROLA.COM / ABC@LENOVO.COM)

# **Steps to change password**

**Step:1**- Select the check box "Check to change password on login" in the log in screen

**Step:2** - Fill your username(Ex: abc@lenovo.com/abc@motorola.com) and password(Ex: ABC@LENOVO[.COM/ABC@MOTOROLA.COM\)](mailto:COM/ABC@MOTOROLA.COM).

**Step:3** - Click "Sign In" button.

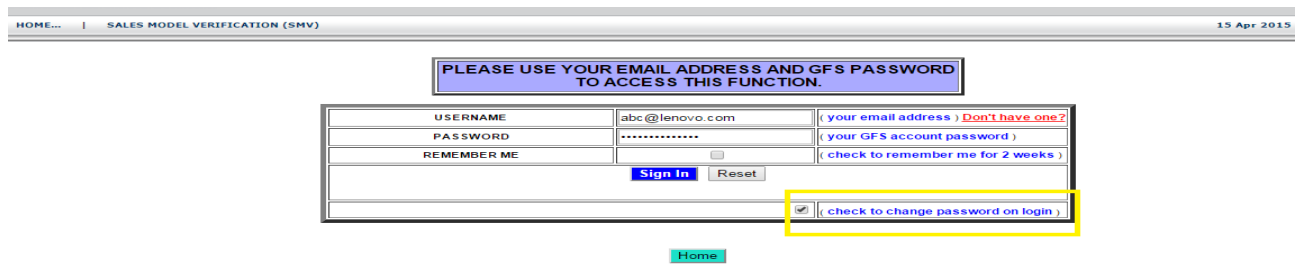

Step:4 - Fill all the details in the below screen and click "Reset and Sign In" / "Reset" button.

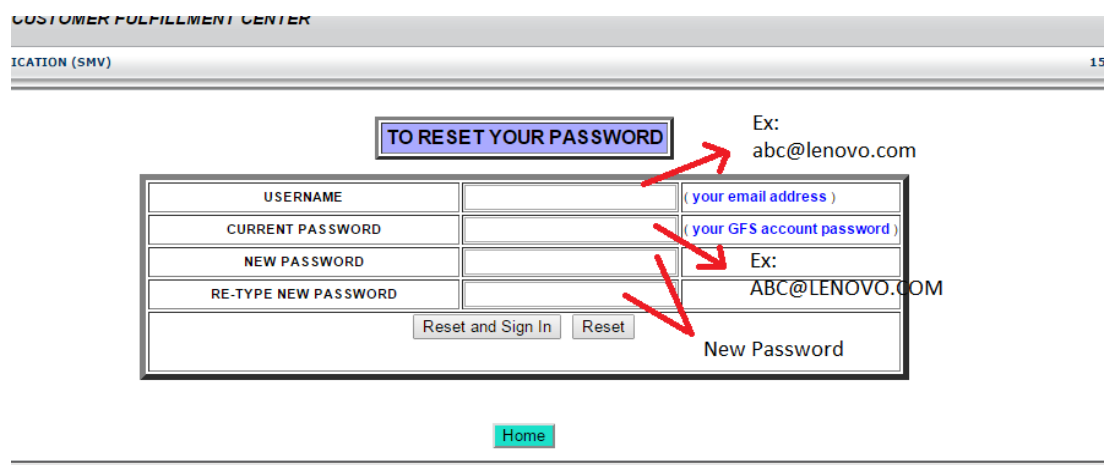

\*\*\*\*\*\*\*\*\*\*\*\*